## Qué fácil es tenerlo todo a la mano con

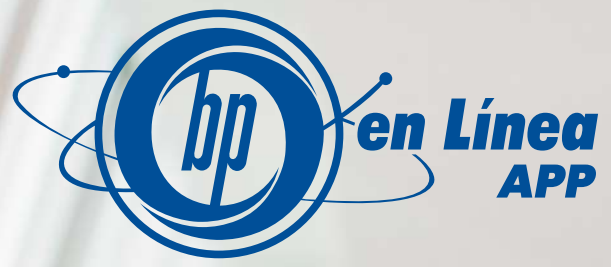

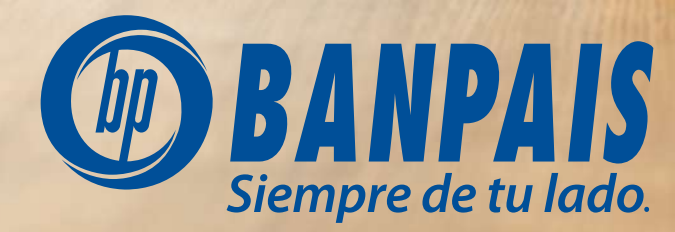

#### Para eso, sigue estos pasos:

Paso 1

Ingresa a BP en Línea App.

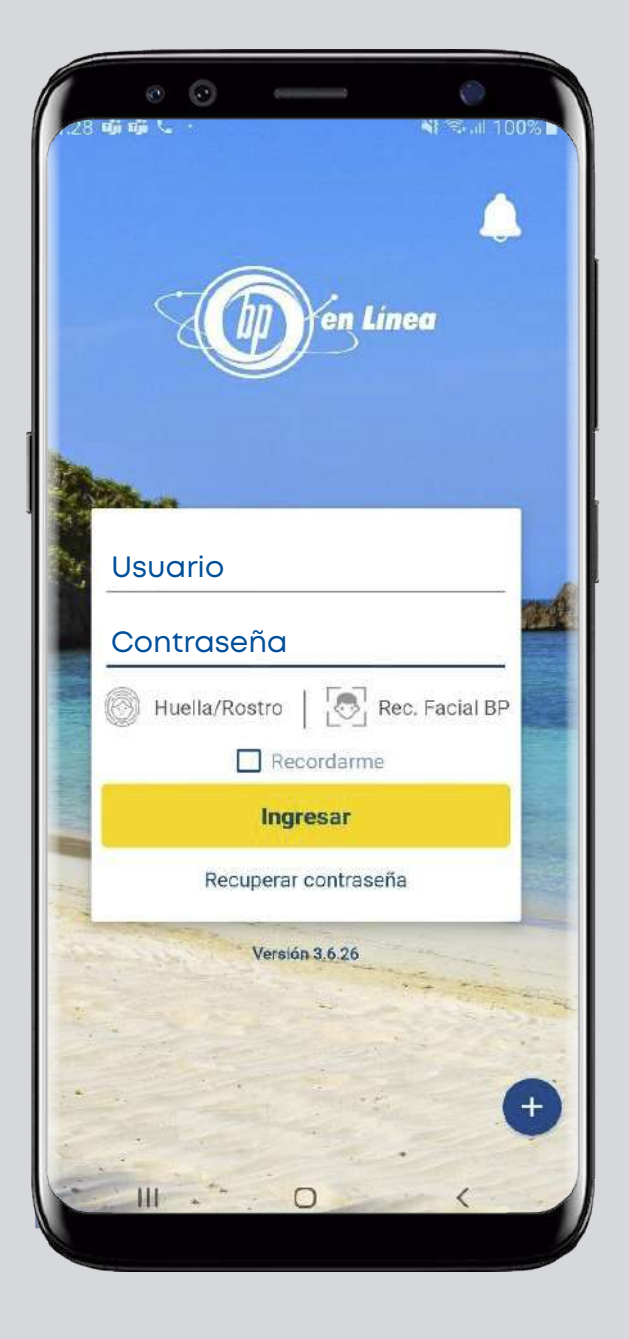

### Paso 2 Da clic en el menú.

Si tienes un celular con sistema operativo Android aparecerá en la esquina superior izquierda, en iOS en la inferior derecha.

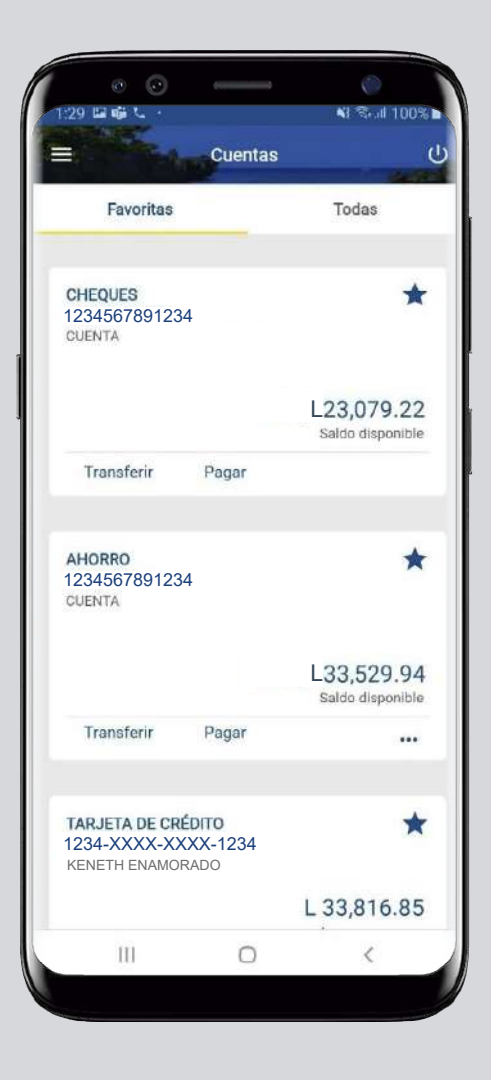

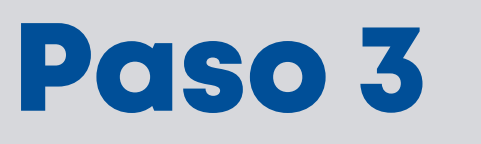

#### Escoge la opción 4: Gestiones en línea.

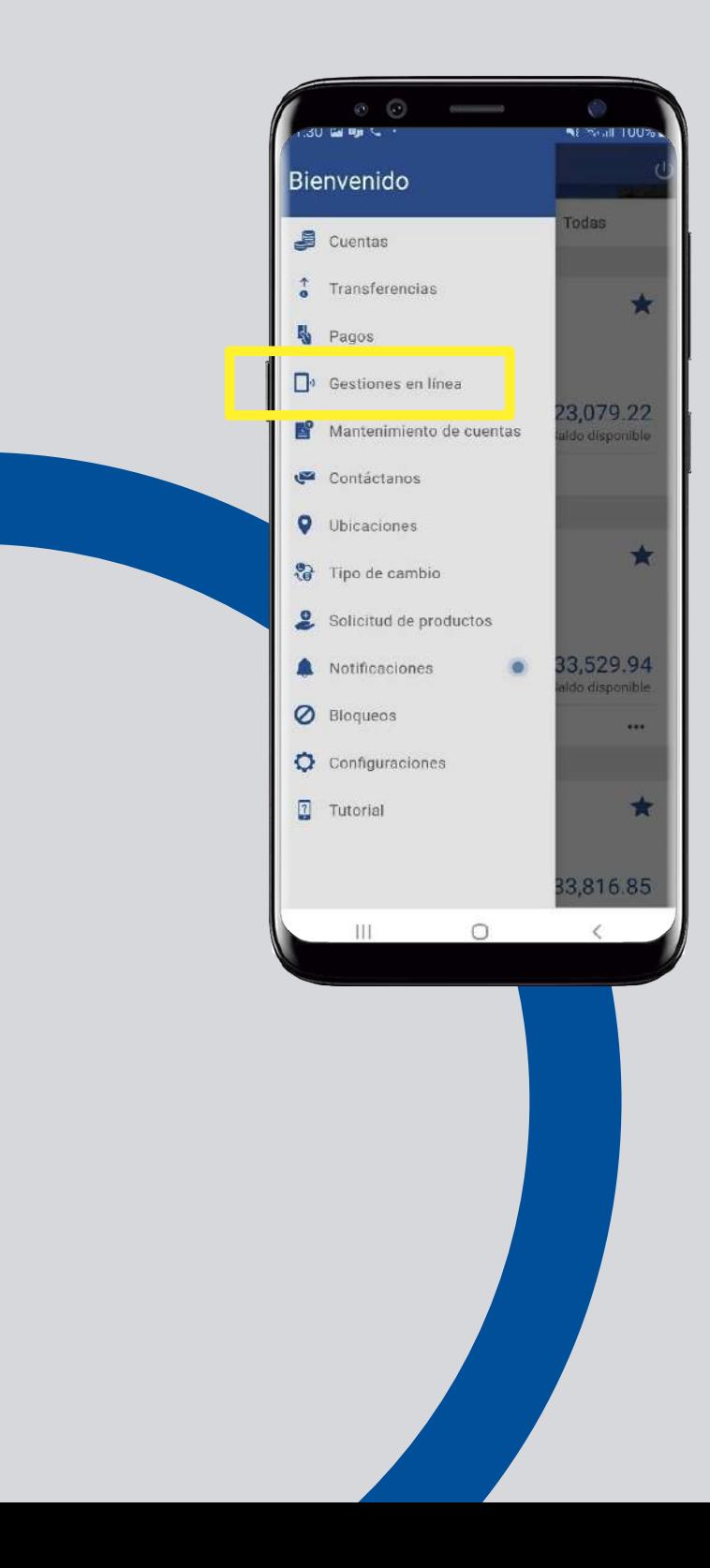

## Paso 4

Revisa las **gestiones desplegadas** y elige la que necesitas realizar.

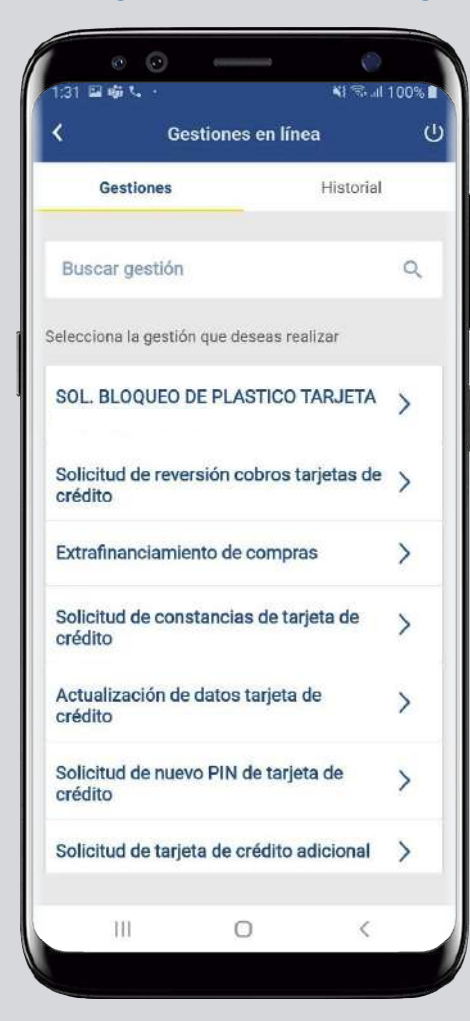

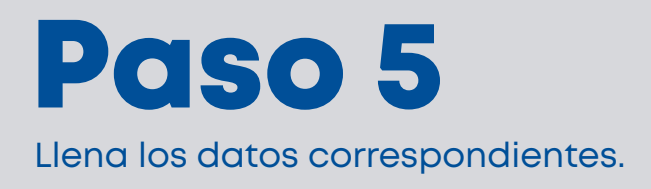

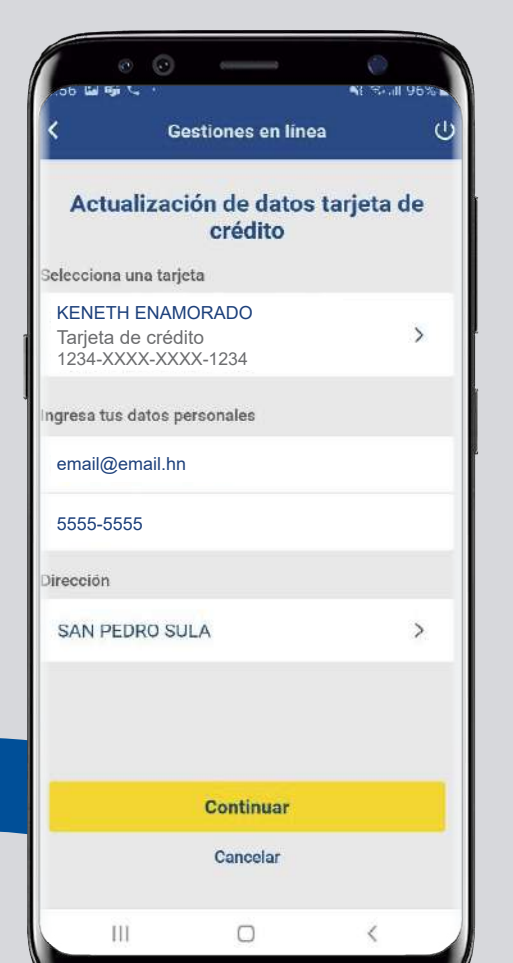

# Paso 6

Da clic en el botón: **Continuar.** 

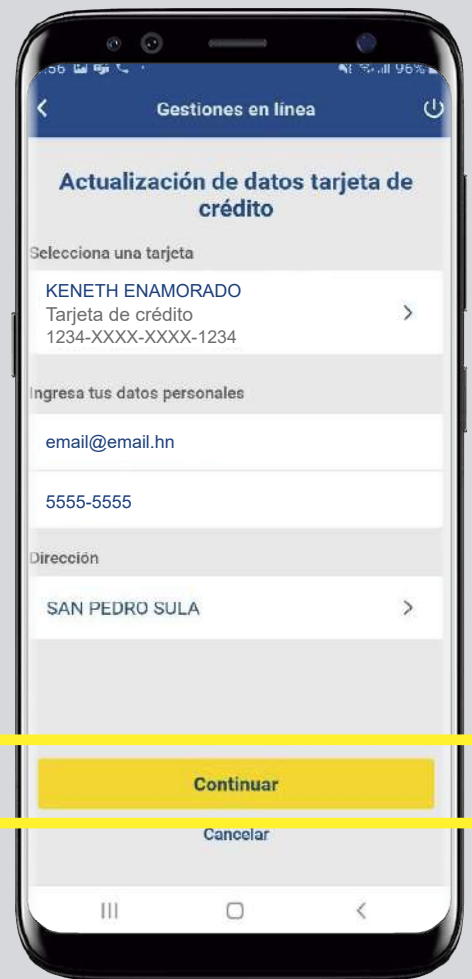

# Paso 7

Confirma en el botón "Aceptar" la gestión que quieres ingresar.

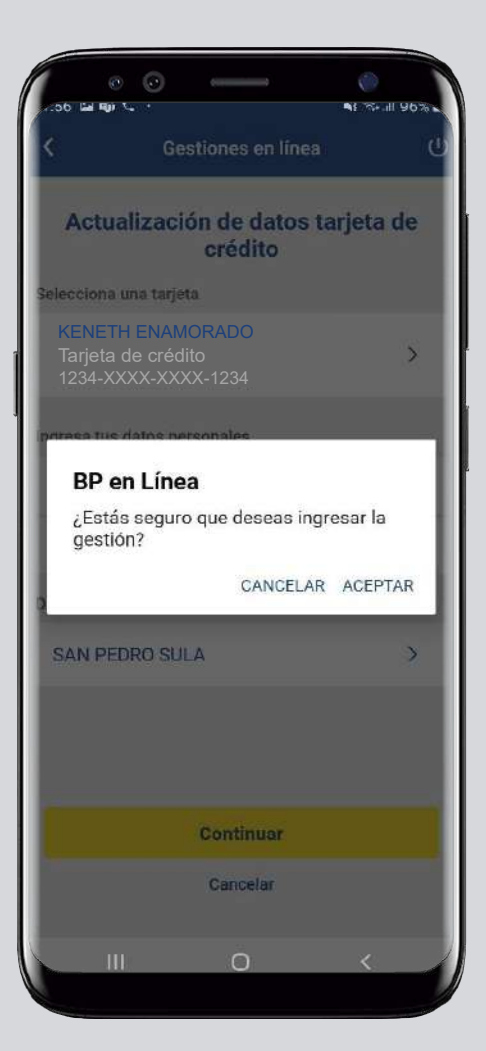

Paso 9 En la sección "Gestiones", te aparecerá ahora "Historial", en el que puedes revisar el estado de todas tus

solicitudes.

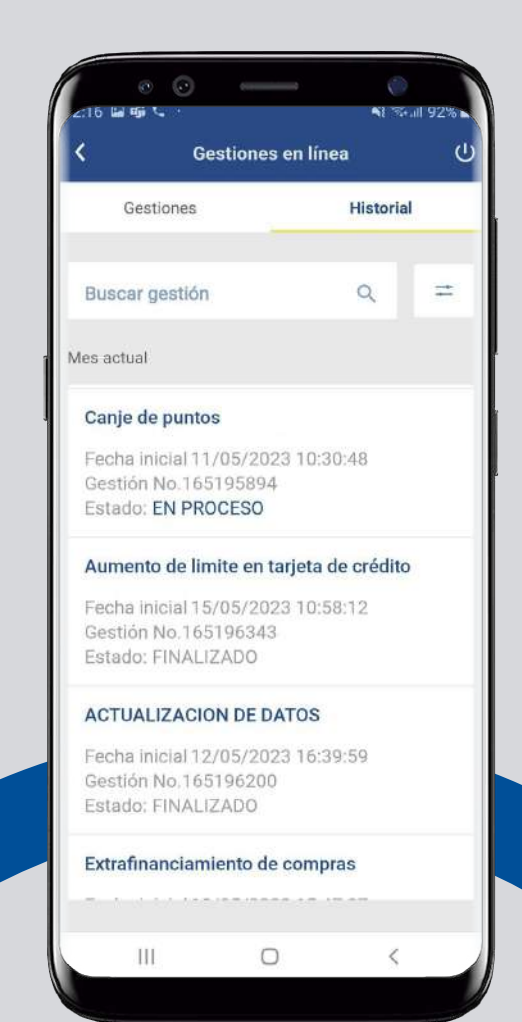

#### Para lo que necesites, utiliza

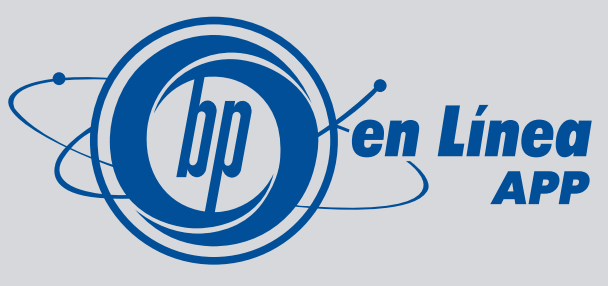

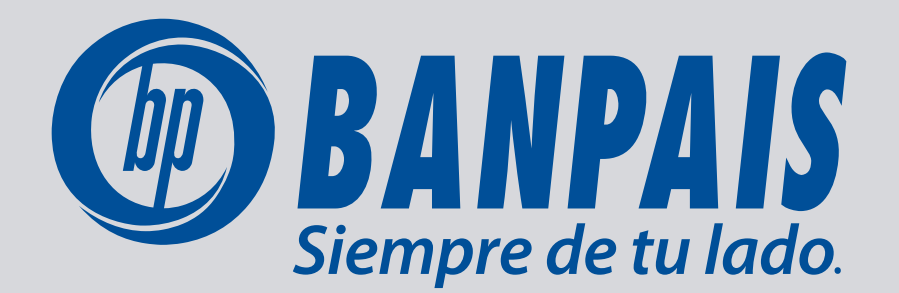